# Planning Center How To

### **Planning Center: Settings**

- All Life Group information in Settings is populated from the information provided in the Life Group Information Form
- All setting have been selected to show a consistent format on the app/website
- You are welcome to make changes to the Description and privacy settings

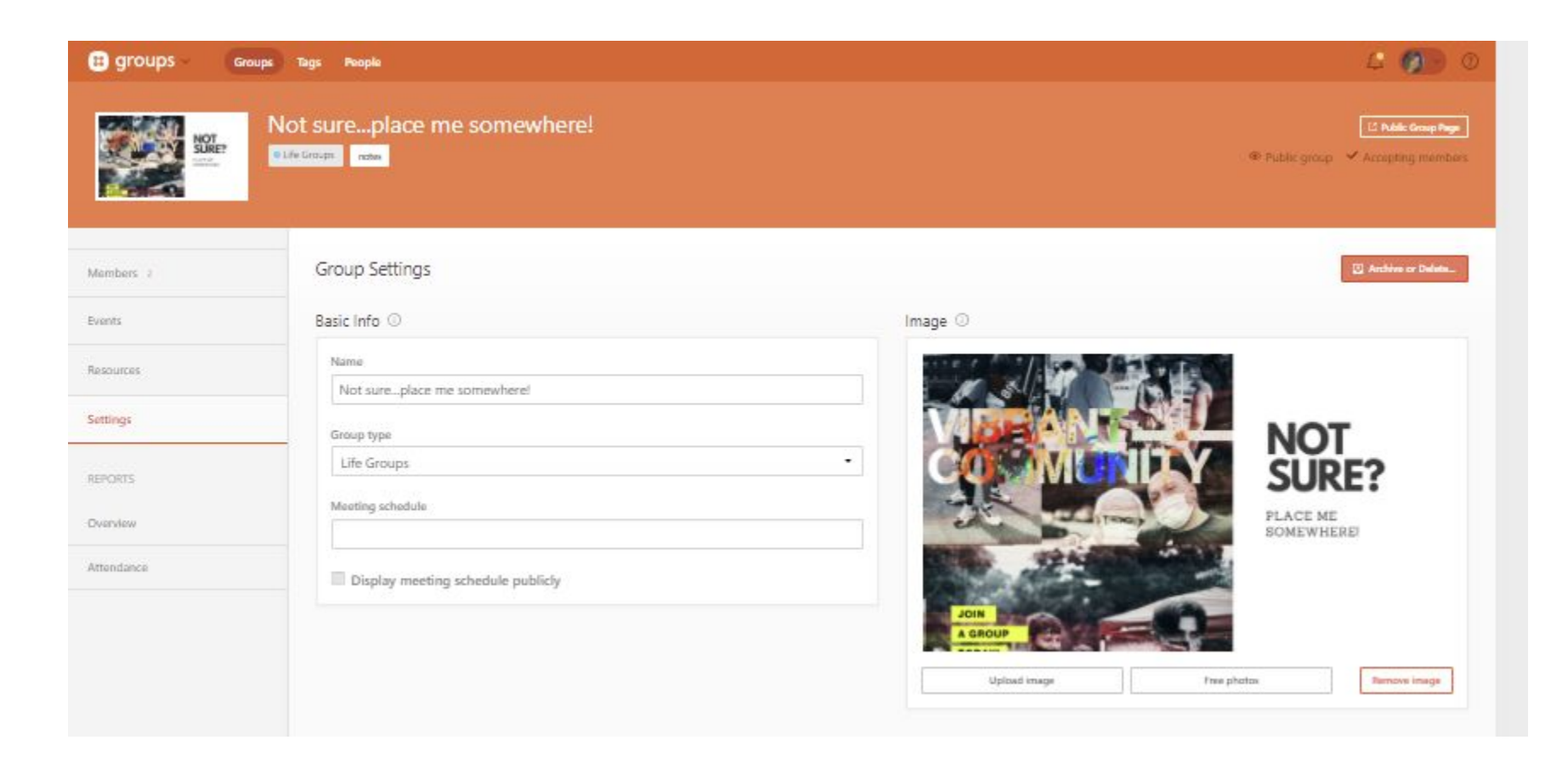

### **Planning Center: Privacy Fields in Settings**

Location: This information is not visible on the app/website. Provide this information to members after registration:

- Physical address has been included for the Church only. Private residences have not been populated.
- Virtual Links have also not been populated here
- Leader's name defaults to first name only can add in Description if you would like

All events are shown on the app/web (next few events), but can be disabled.

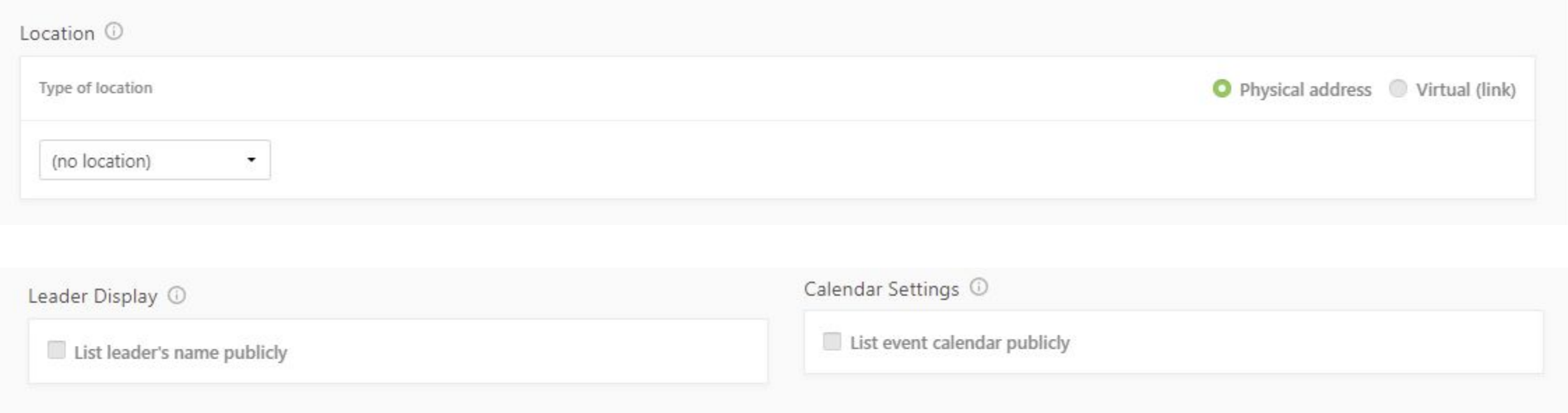

### **Planning Center: Creating Events**

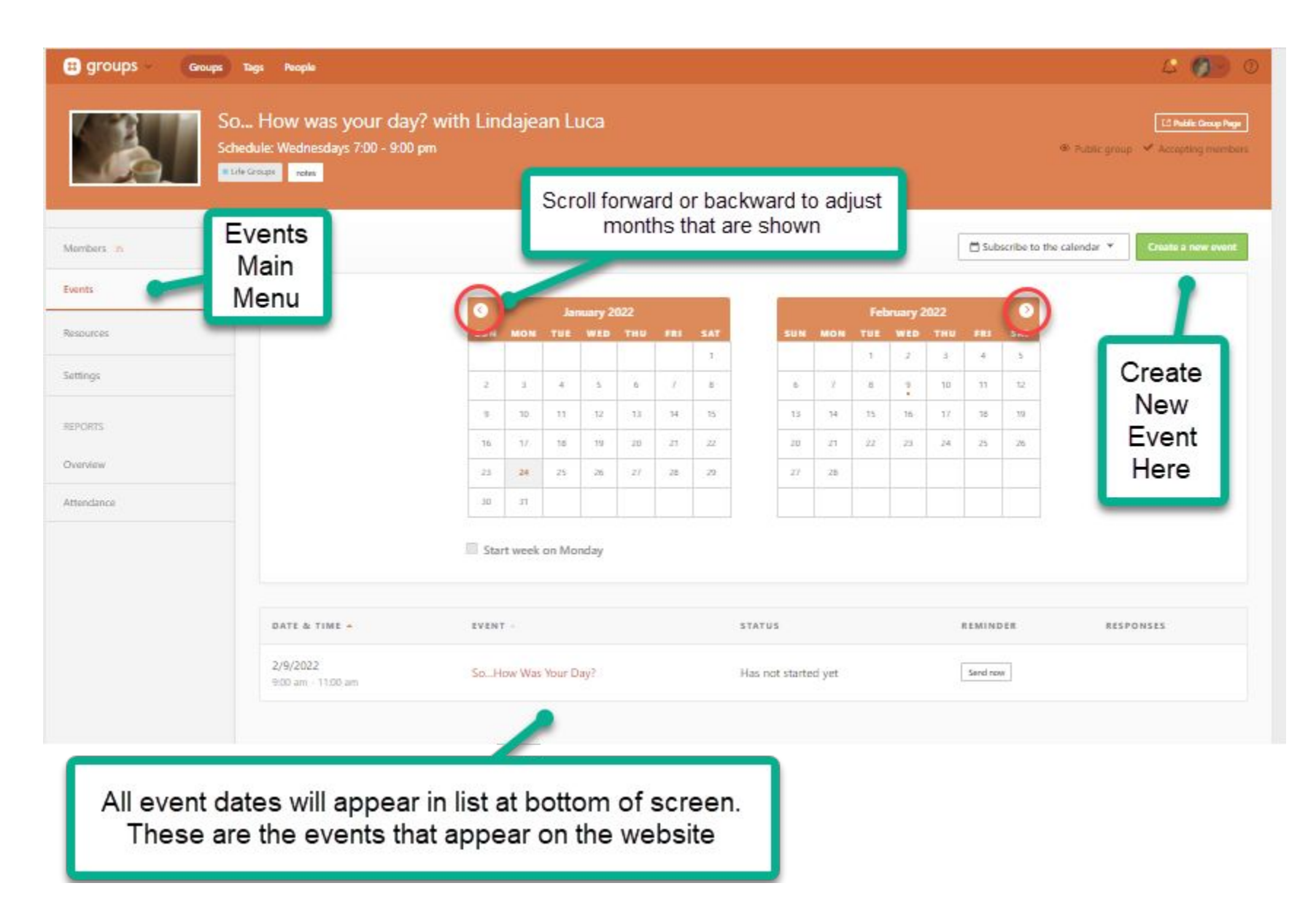

### **Planning Center: Creating Events**

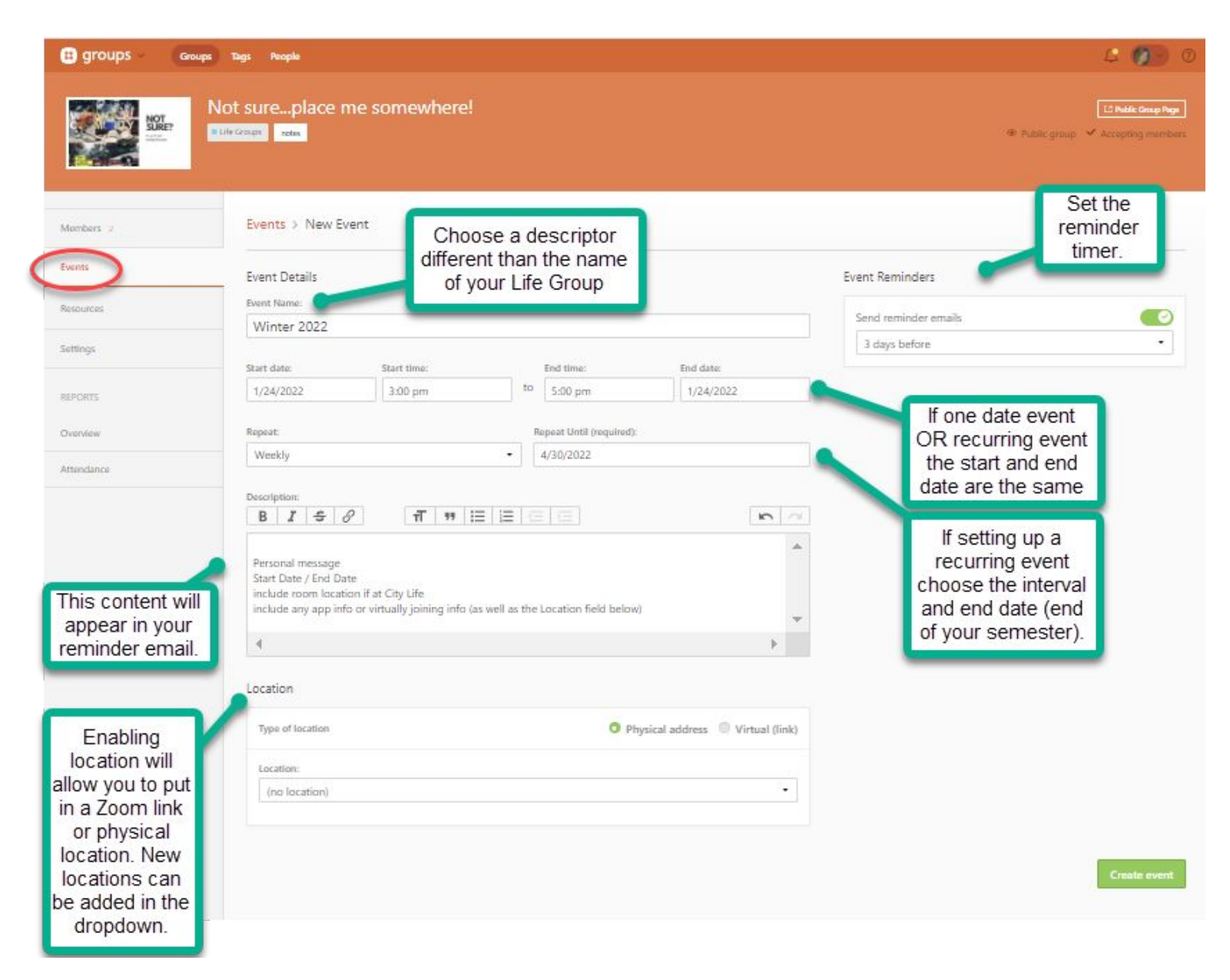

### **Planning Center: Events = Member Email**

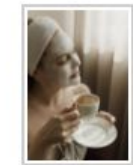

### So... How was your day? with Lindajean Luca

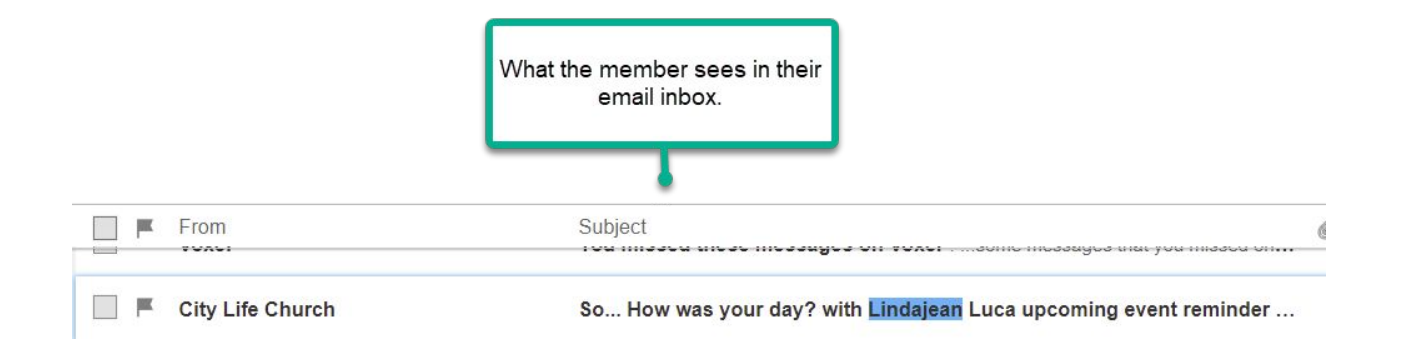

### Hi Gail,

Your group, So... How was your day? with Lindajean Luca, has an event in 2 days.

**Fall Semester!** December 8th at 7:00pm

#### **Attend Online**

Topic: Lindajean Luca's Zoom Meeting Time: This is a recurring meeting

Join Zoom Meeting https://us02web.zoom.us/j/8091966837

#### Please let us know if you will be attending:

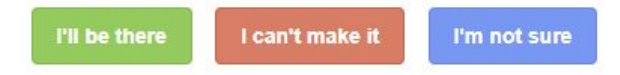

City Life Church . (215) 462-0300 . admin@citylifephilly.com

You are receiving this email because you are a member of So... How was your day? with Lindajean Luca. To unsubscribe from these emails, you can leave the group here.

## Planning Center: How to Delete an Event

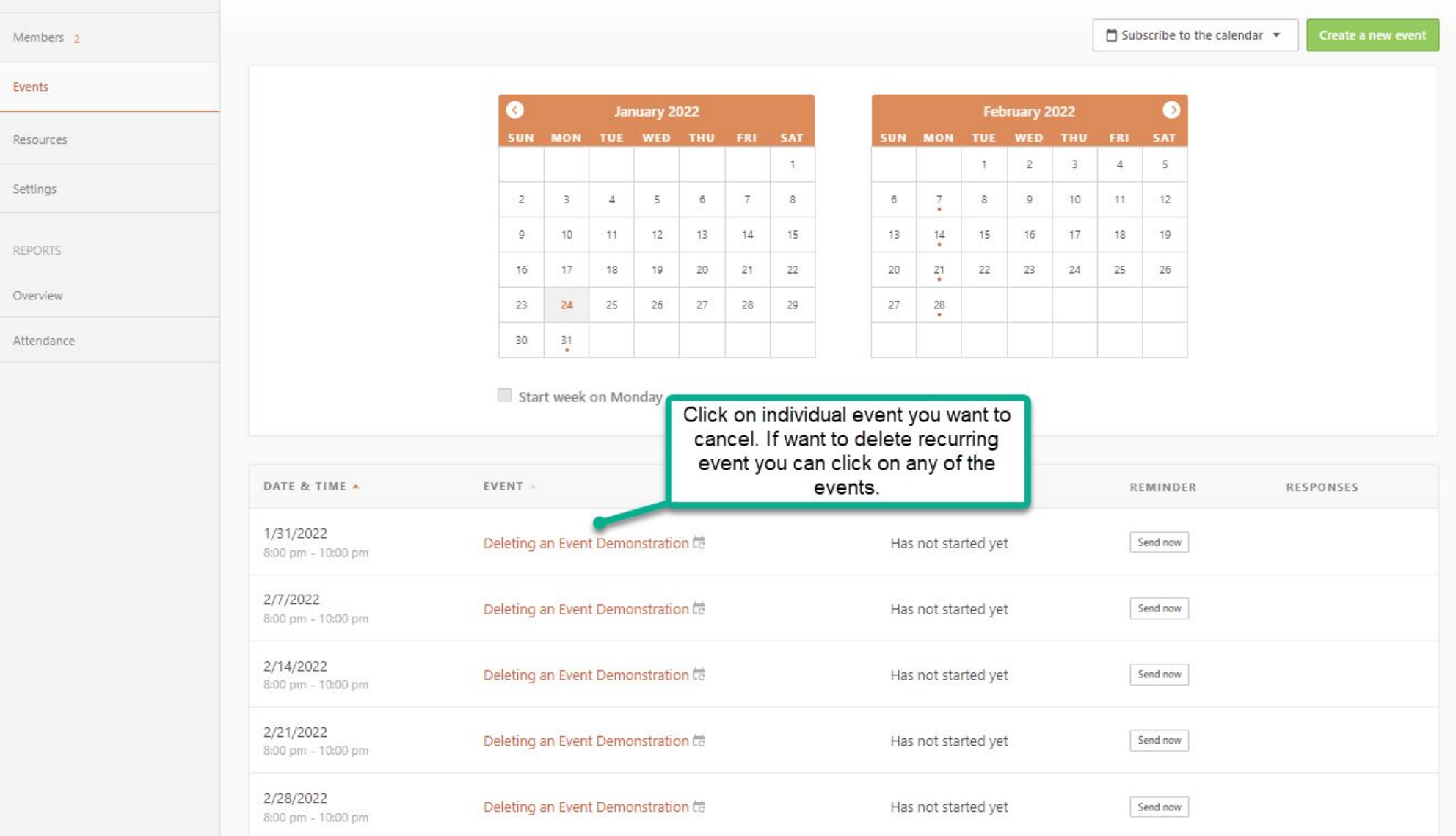

### Planning Center: How to Delete an Event

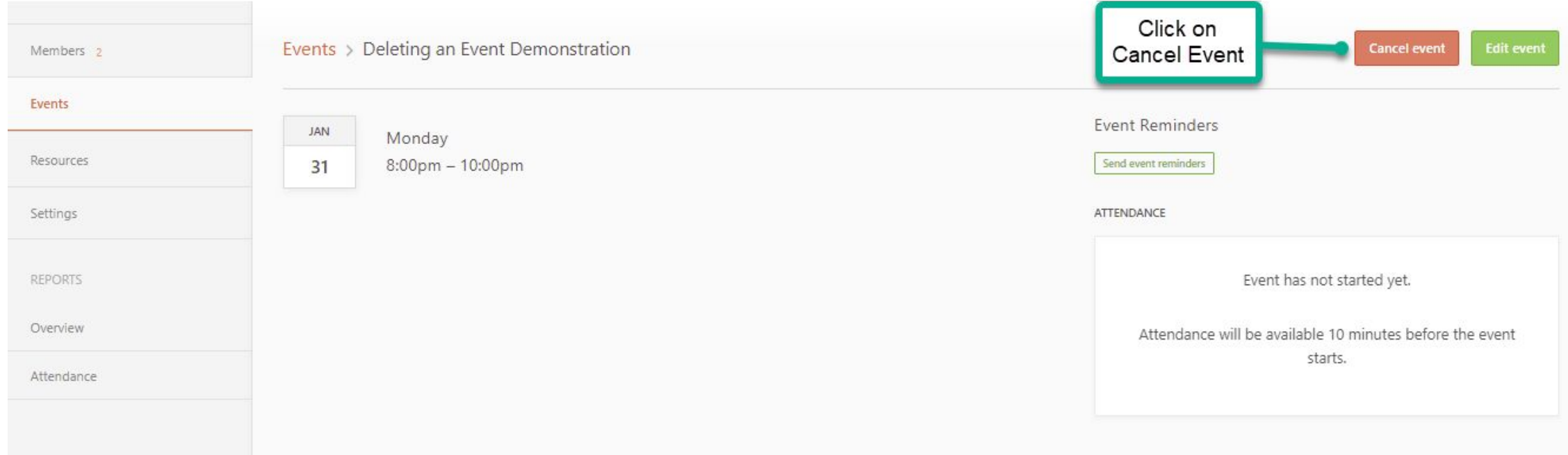

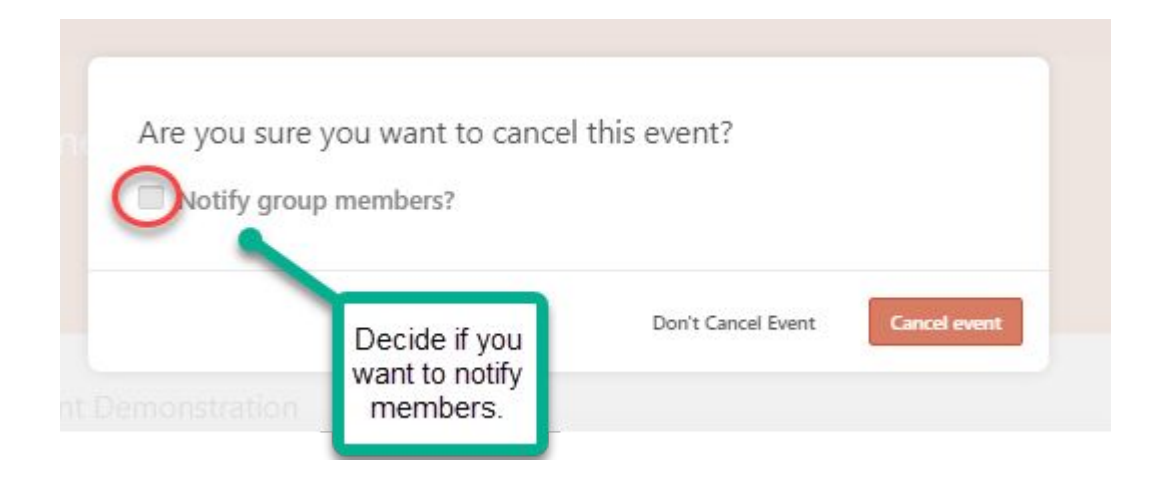

### Planning Center: How to Delete a Repeating Event

After opening any date in the event list:

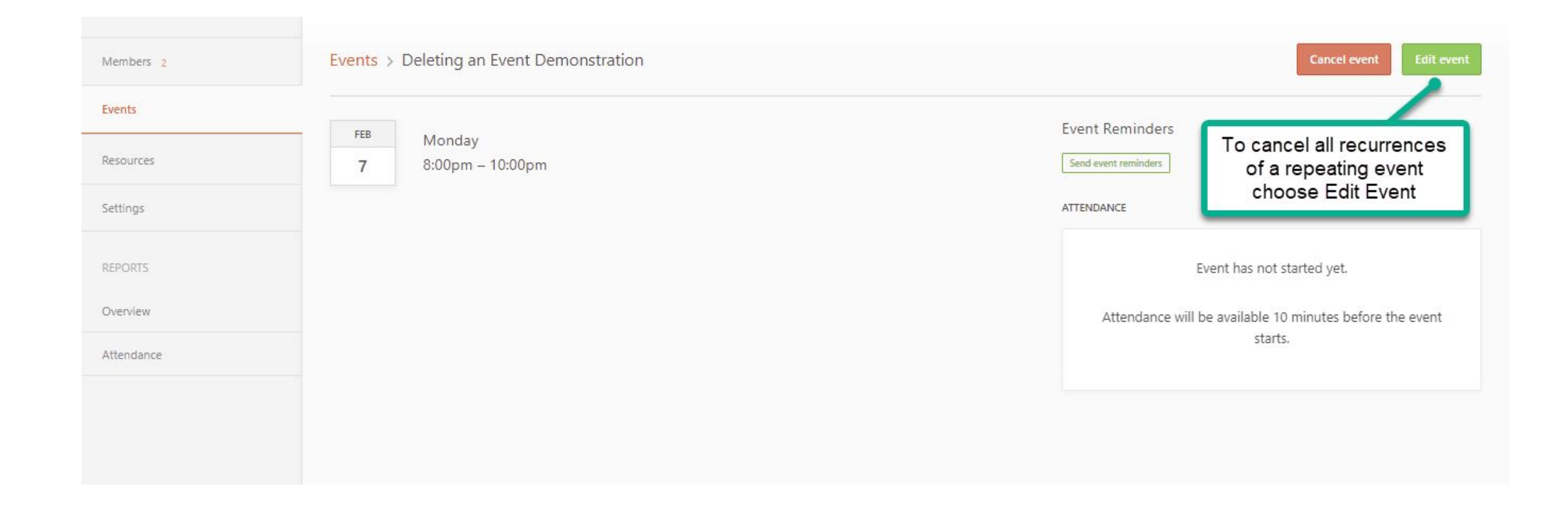

### Planning Center: How to Delete a Repeating Event

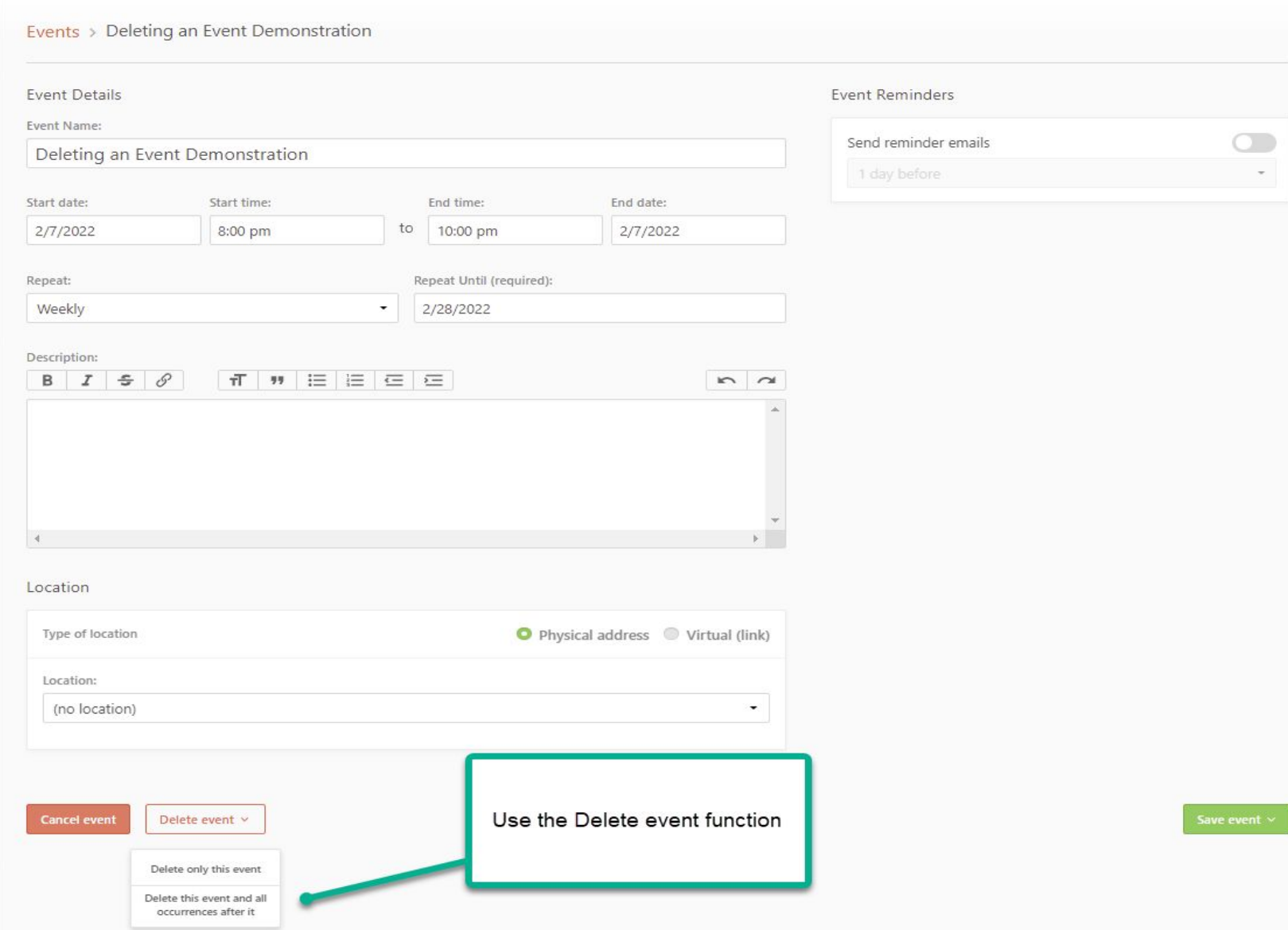

# Planning Center: Managing Member List

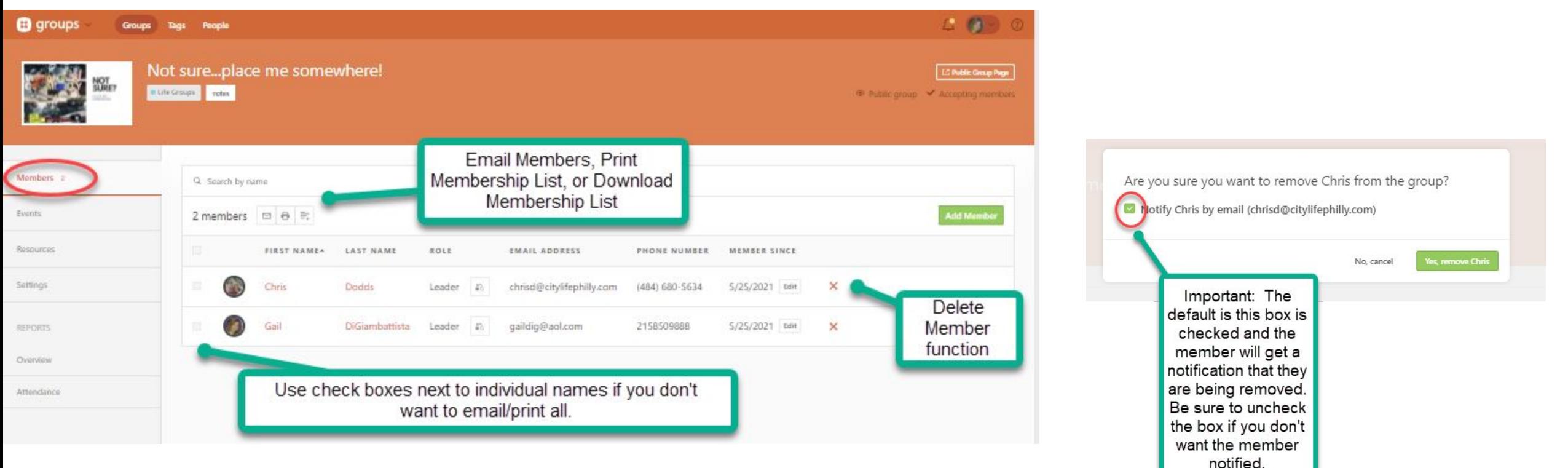

### Planning Center: Managing Attendance

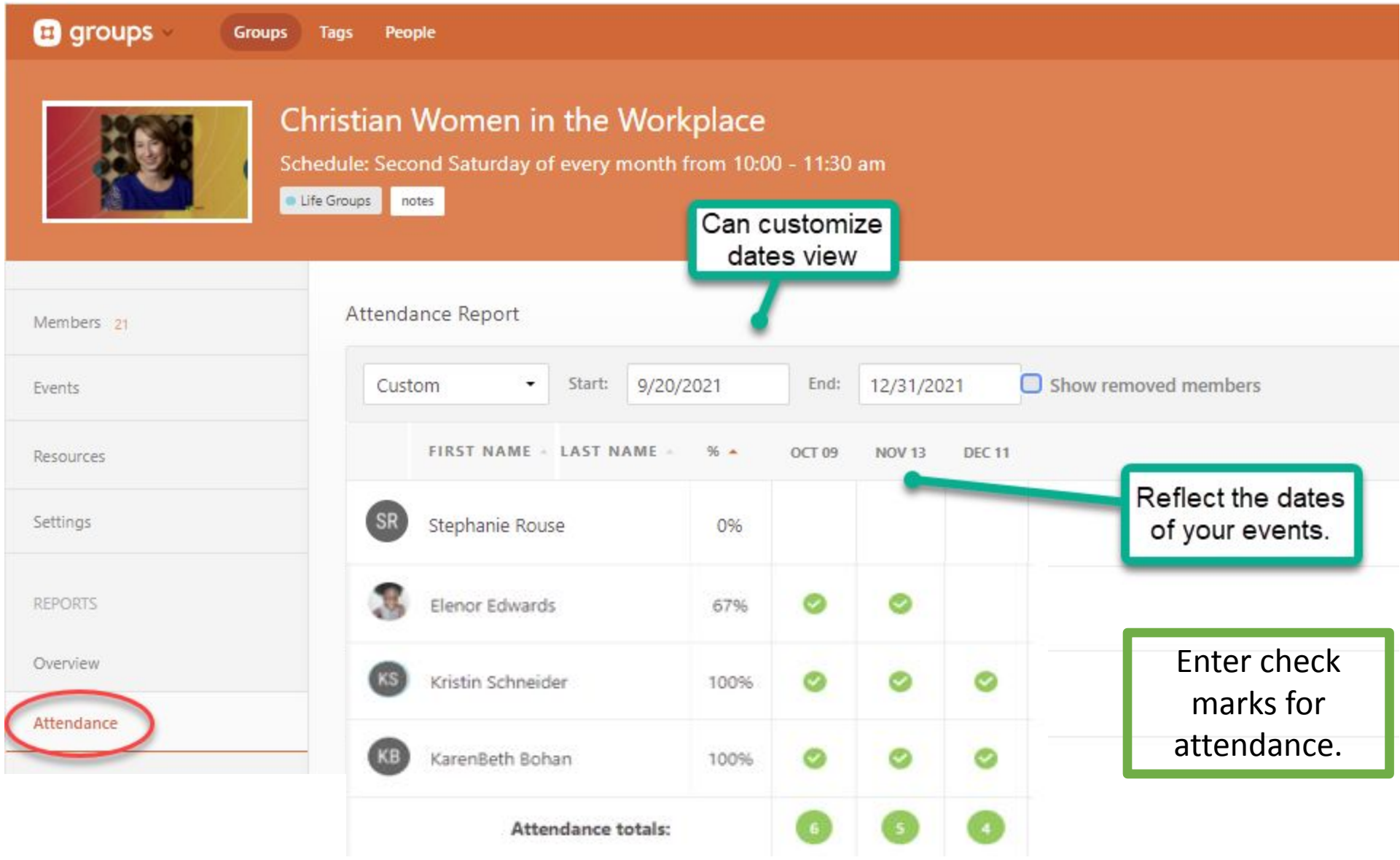